## **Thurrock Council – Oracle supplier guide**

## **Updating bank details**

Login to your Oracle Cloud Supplier Portal account and select '**Supplier Portal**'.

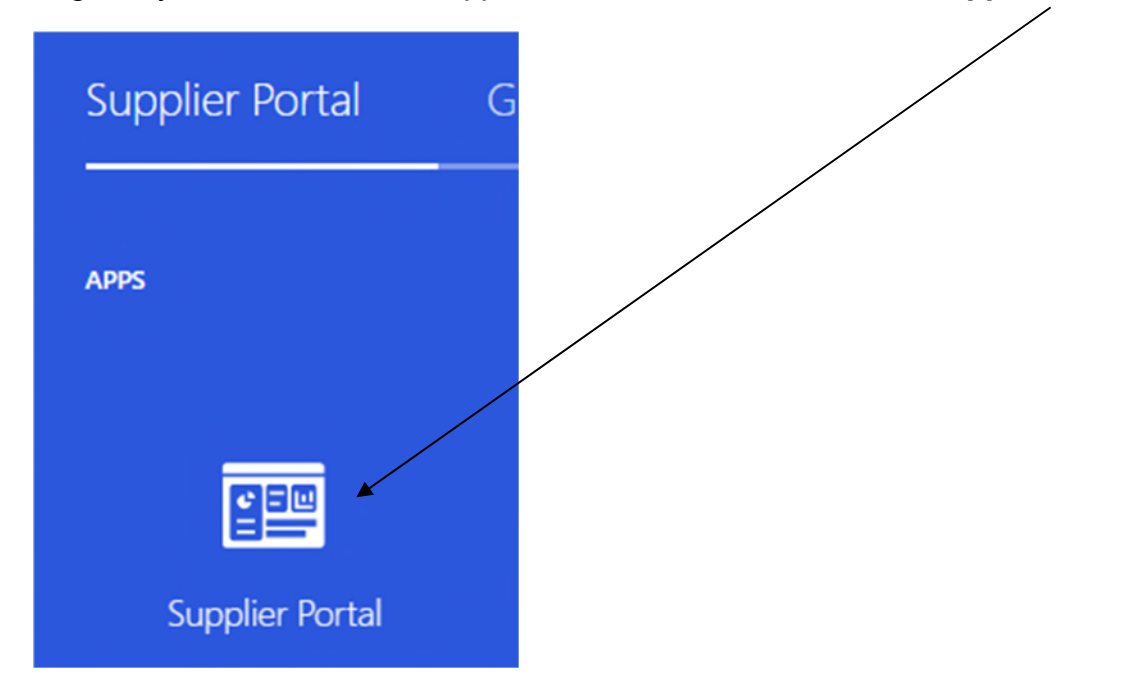

On the left-side, under '**Company Profile**', select '**Manage Profile**'.

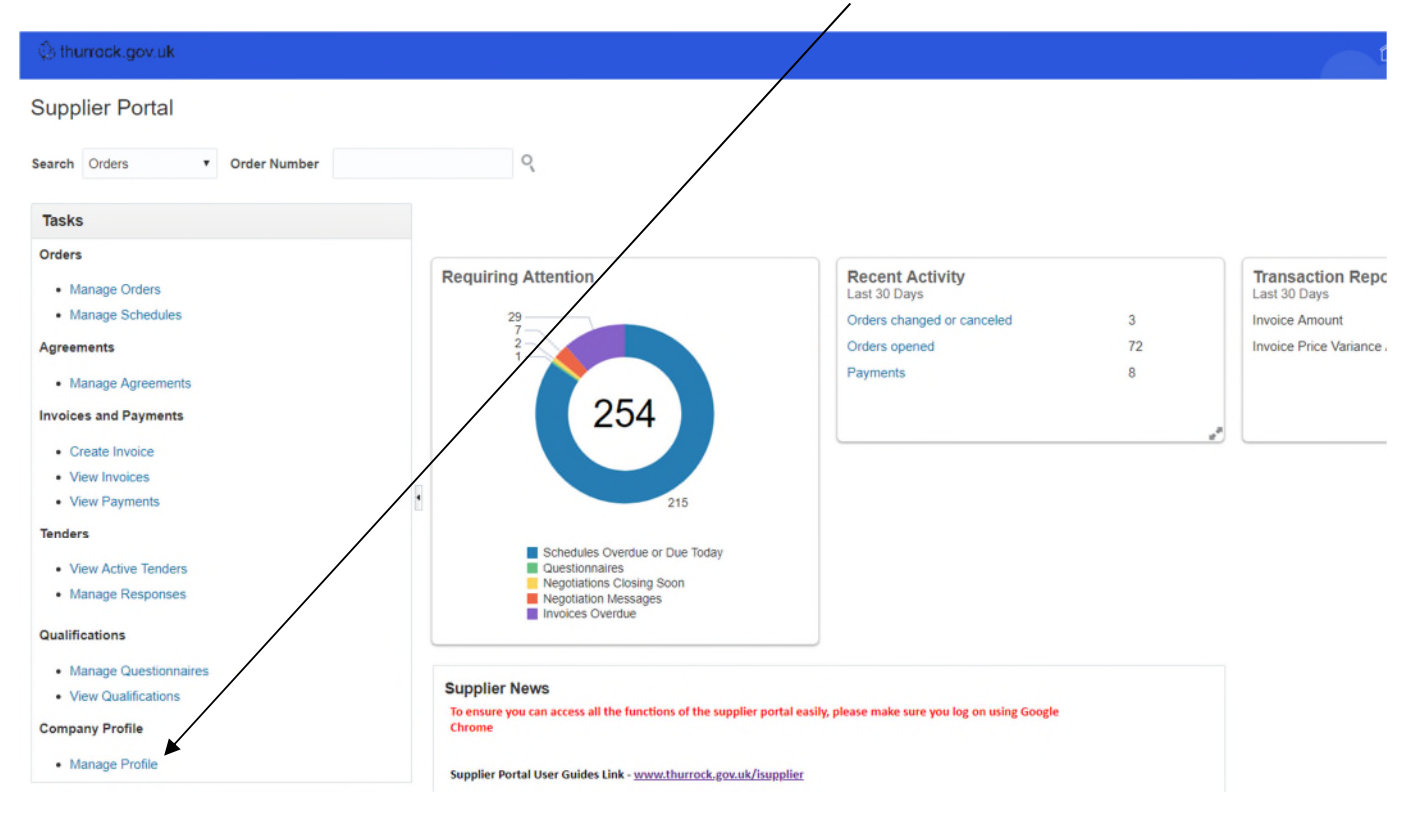

In the top-right corner, select '**Edit**'.

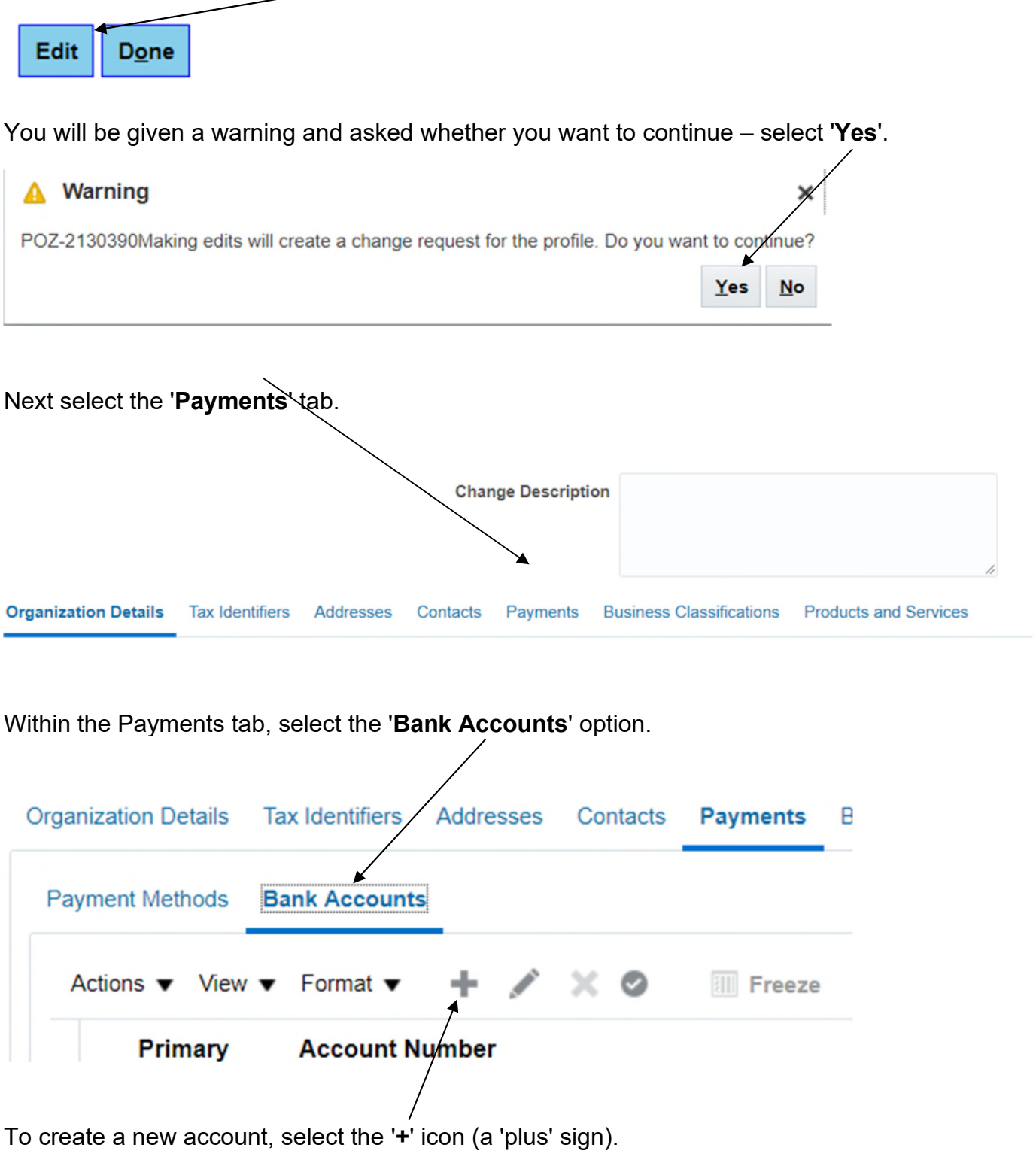

## This will open the screen below.

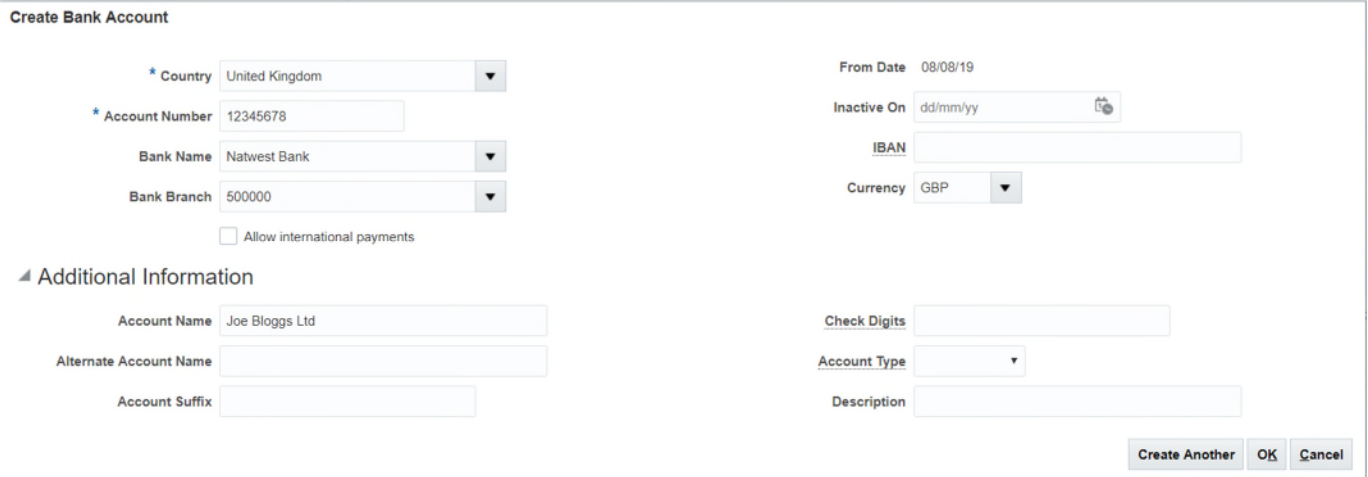

Enter your details in the following fields:

- 1. **Country** select '**United Kingdom**'
- 2. **Account Number** enter your 8-digit bank account number
- 3. **Bank Name** select your bank's name from the drop-down menu; if you can't find your bank, email [p2p@thurrock.gov.uk](mailto:p2p@thurrock.gov.uk)
- 4. **Bank Branch** either enter your bank sort code without hyphens or spaces, or select your sort code from the drop-down menu; if you can't find your sort code, email [p2p@thurrock.gov.uk](mailto:p2p@thurrock.gov.uk)
- 5. **Account Name** enter your bank account name
- 6. **Currency** select '**GBP**'

Once completed, select '**OK**'.

To make this your primary account, make sure the new account details you've added are highlighted and select the '**tick**' icon.

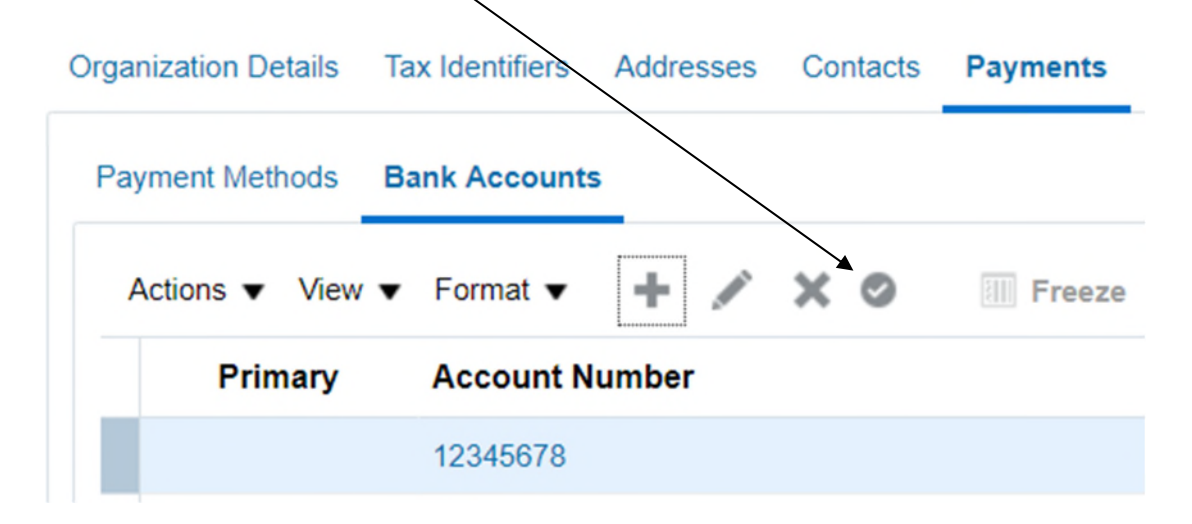

You must now submit your changes.

First, review your changes by selecting the '**Review Changes**' button in the top-right corner.

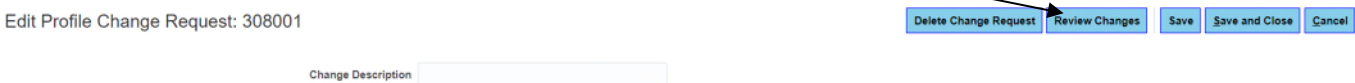

You will now see any changes you have made.

If you are satisfied that all details are correct, select the '**Submit**' button.

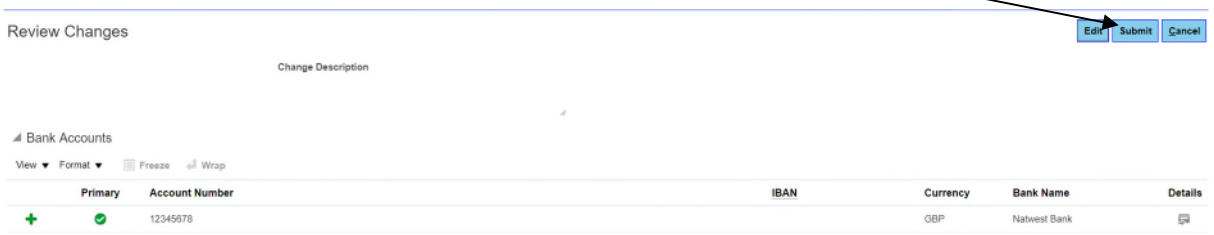

Your bank details change request will be sent to Thurrock Council's Purchasing team for approval.